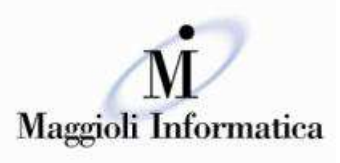

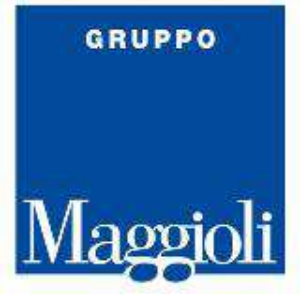

#### è un marchio Maggioli SpA

# Guida all'utilizzo della funzione : Enti Terzi - su portale JCityGov

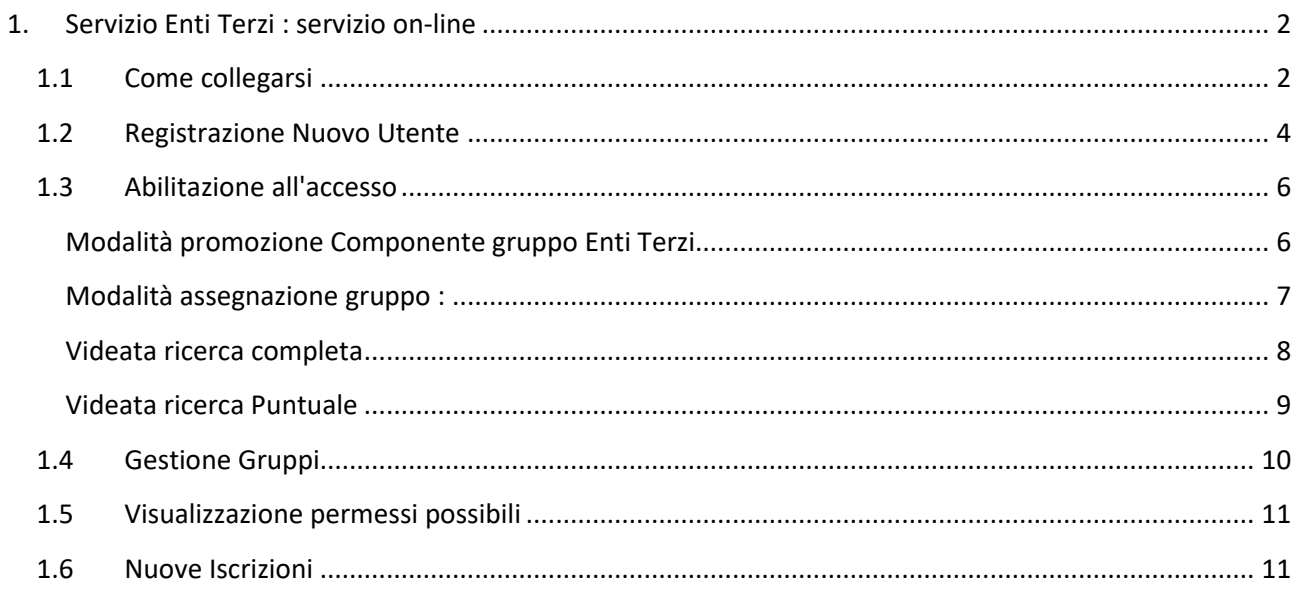

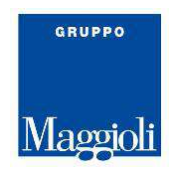

# **1. Servizio Enti Terzi : servizio on-line**

La pagina di seguito riportata mostra la prima modalità di accesso al portale JcityGov, che sarà messa a disposizione degli utenti, che potranno, poi utilizzare la gestione ricerca e visualizzazione dati .

Sarà quindi necessario autenticarsi con utente e password che saranno stati all'uopo comunicati.

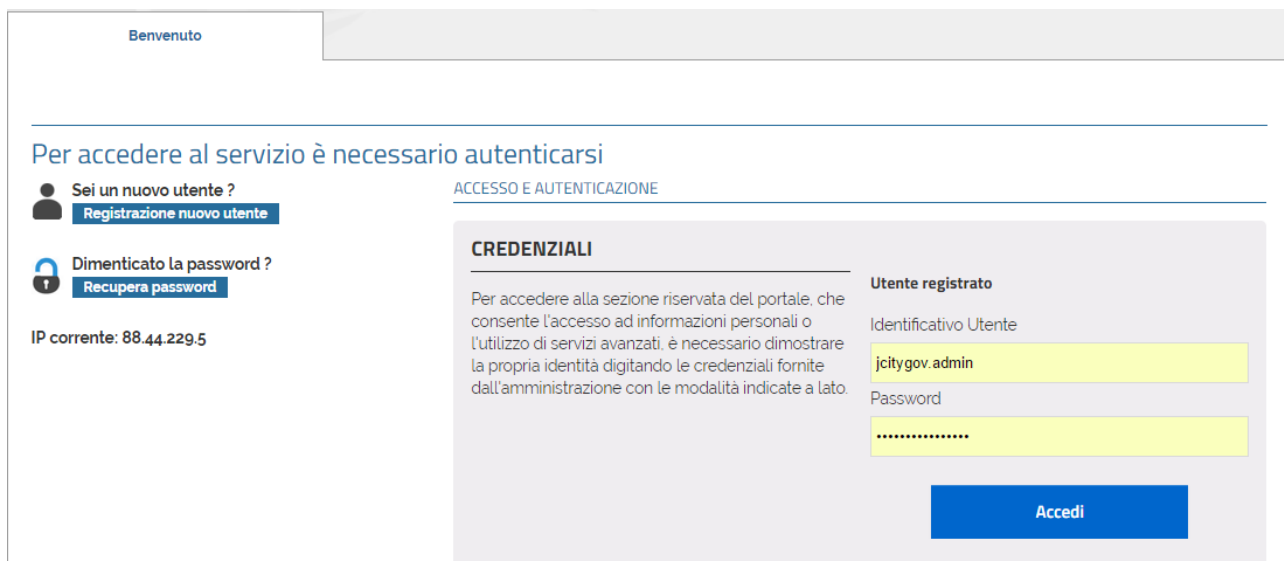

## **1.1 Come collegarsi**

Partendo dal portale del Comune, sarà possibile accedere alla pagina sotto riportata, nella quale si procederà selezionando la scelta **Accedi ai Servizi**.

Il messaggio di benvenuto, attualmente proposto, potrà essere modificato, in fase di avvio, in accordo con gli addetti del Comune.

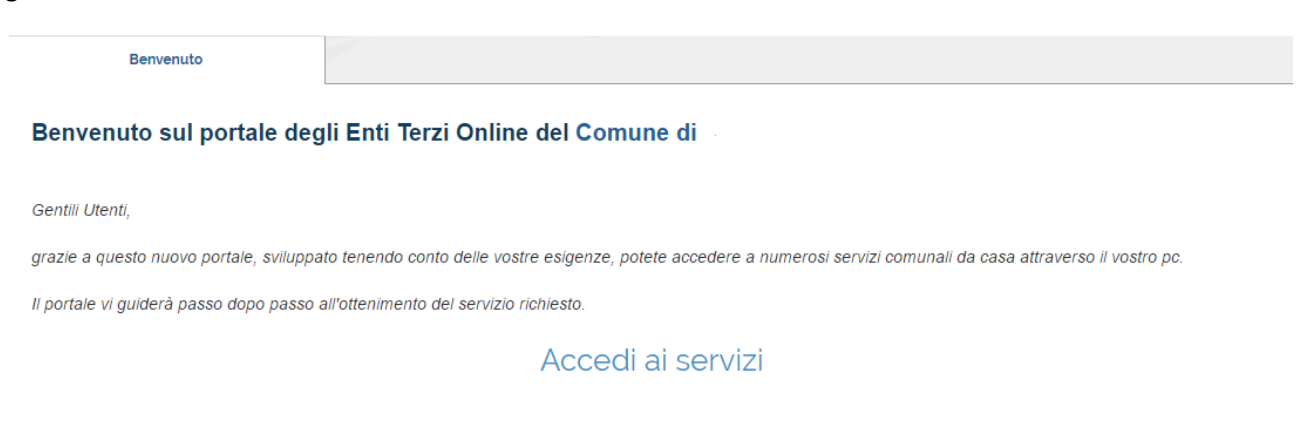

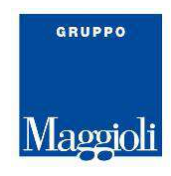

Pagina di accesso con credenziali, si inseriscono utente e password che sono stati comunicati.

La scelta di **registrazione nuovo utente** viene attivata automaticamente, in fase di attivazione servizio, potrà essere eliminata se richiesto, per lasciare la possibilità di eseguire l'inserimento dei componenti dei gruppi per Enti Terzi, vedere il paragrafo **Crea Nuovo Utente**.

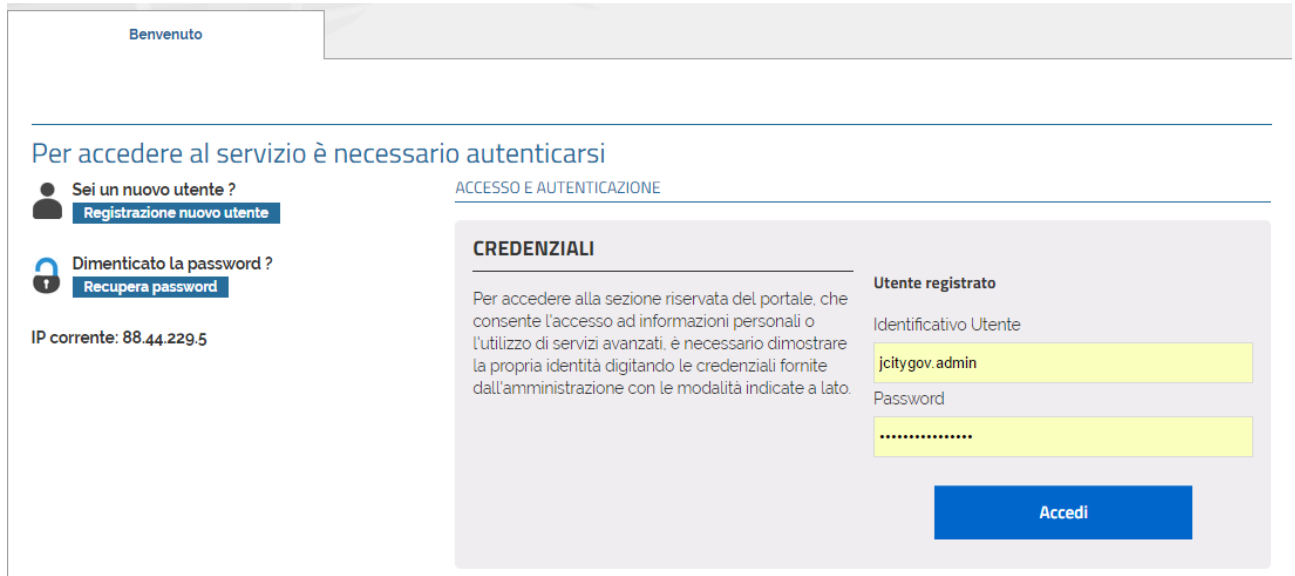

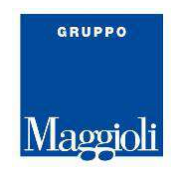

# **1.2 Registrazione Nuovo Utente**

La scelta per la Registrazione Utente, se presente, permette di fare eseguire la registrazione della posizione dell'utilizzatore sul portale.

Sulla videata a Fig. 2, dovranno essere inseriti tutti i dati che sono indicati come obbligatori. Il campo codice fiscale viene controllato sia come formato che come correttezza di inserimento dato, in base ai dati anagrafici caricati dal cittadino che si sta registrando.

Sul campo verifica del testo inserire le cifre riportate sul codice captcha confermare il bottone **Salva**, verrà riportato il messaggio che si può vedere in (vedi **Fig. 3**).

Il messaggio di conferma e la prima parte dei dati assegnati saranno poi inviati alla e\_mail dichiarata in fase di caricamento dei dati anagrafici.

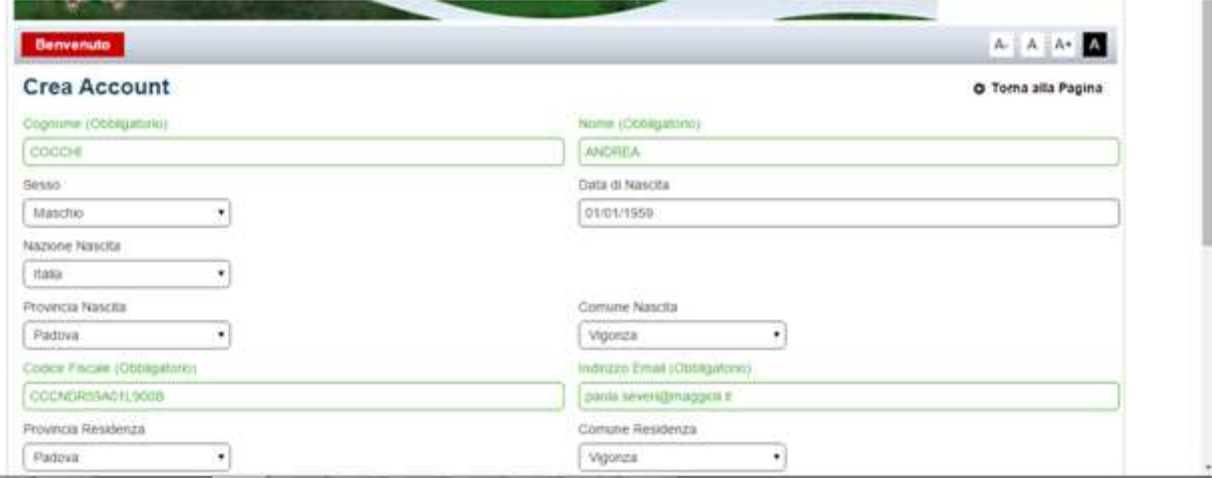

**Fig.2**

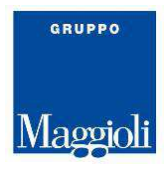

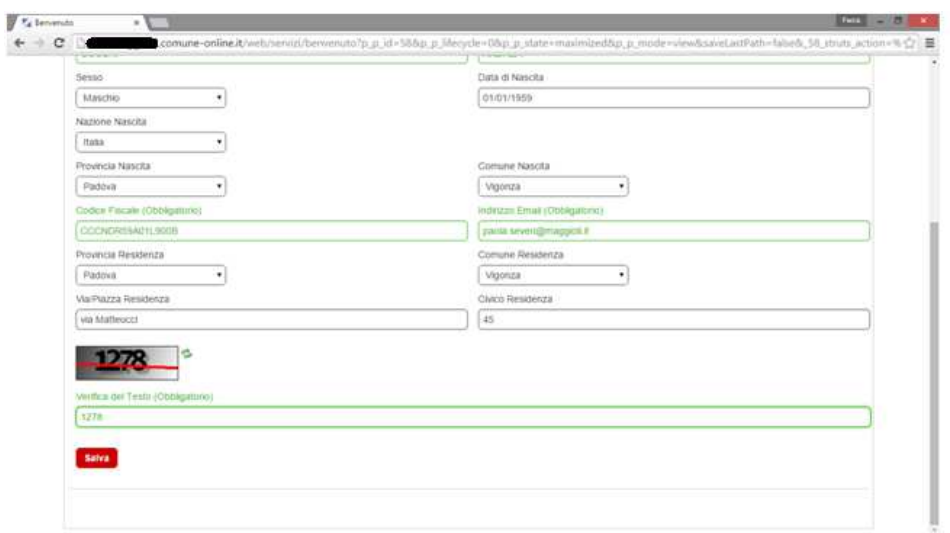

# **Fig.2.1**

A seguire la pagina (fig. 3) che evidenzia il messaggio riportato a completamento della iscrizione al portale, e la mail che viene inviata all'indirizzo e\_mail indicato.

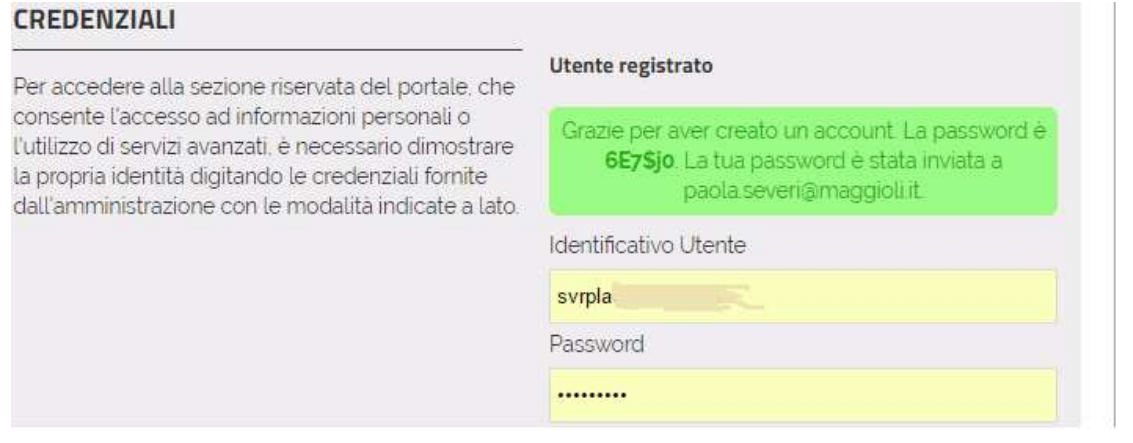

# **1.3 Abilitazione all'accesso**

La abilitazione per i componenti del gruppo enti terzi deve essere eseguita come di seguito indicato.

#### **Modalità promozione Componente gruppo Enti Terzi**

Nella pagina di accesso dell'area riservata (enti terzi) deve essere gestita tramite selezione del bottone Ingranaggio

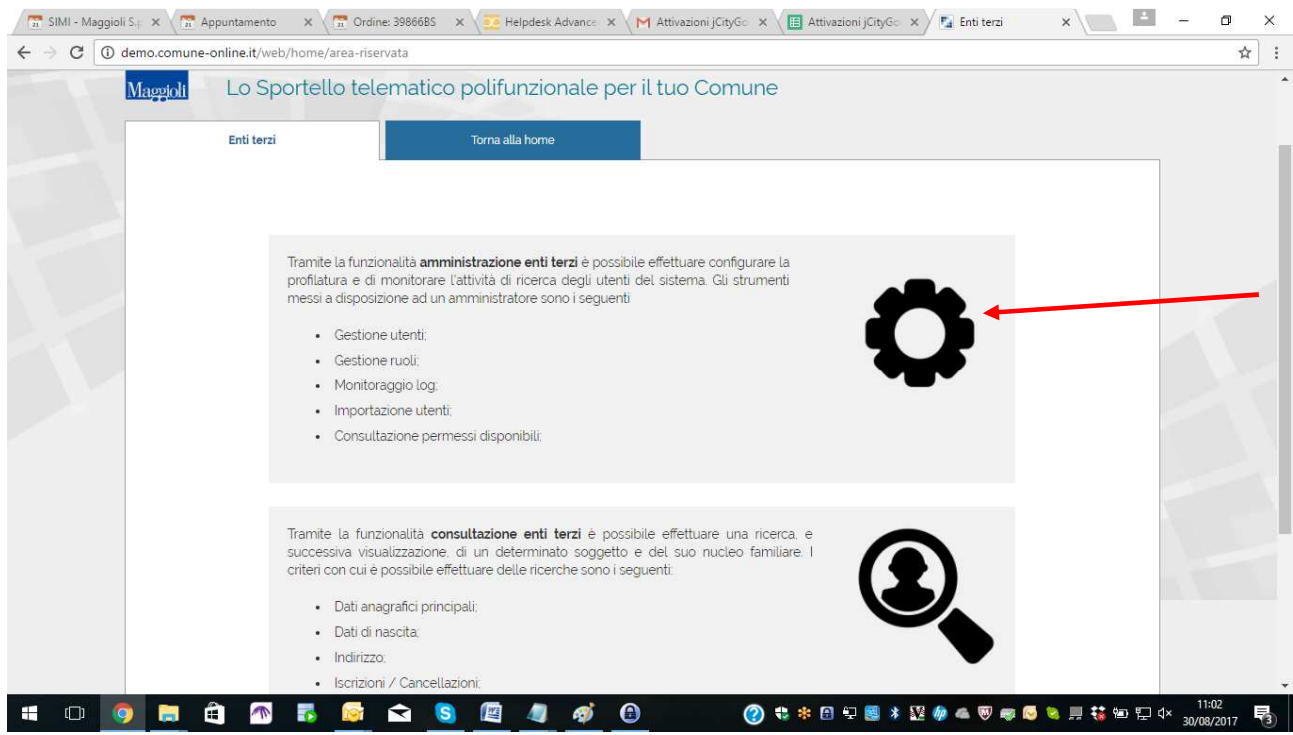

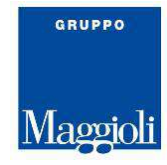

### **Modalità assegnazione gruppo :**

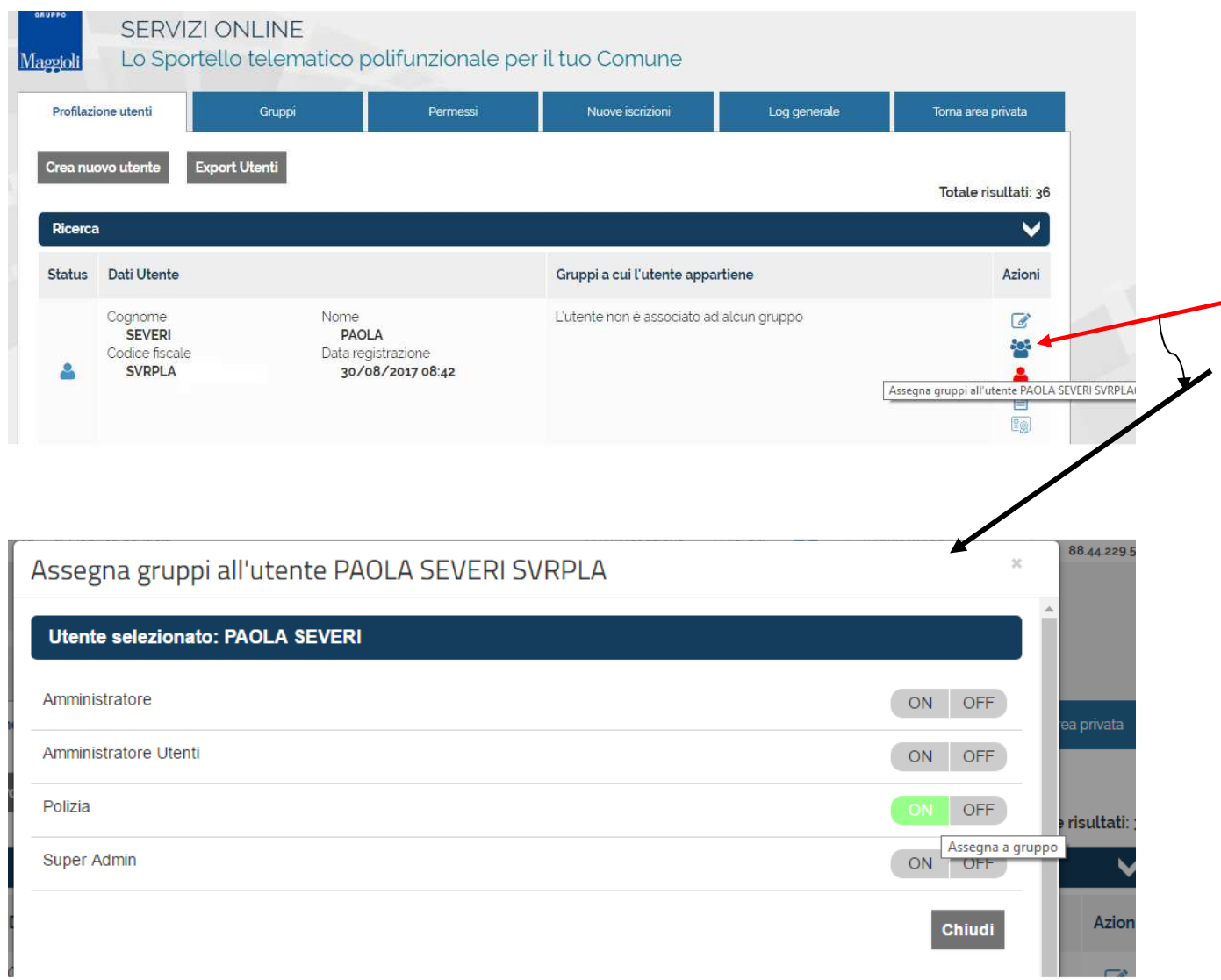

La accensione del gruppo abilitato per l'utente selezionato da aggiornare deve essere fatta semplicemente selezionando il gruppo che potrebbe essere : Polizia o Enti Terzi , cliccando su **ON**.

Questi due gruppi hanno utenza massima con ricerca completa e visualizzazione dati totale.

Nel caso sia presente il gruppo Avvocati o Avvocati e Notai, sarà possibile attivare all'utente in gestione un gruppo che avrà modalità ricerca Puntuale, in pratica per ricercare la persona è necessario inserire :

- Cognome, nome e sesso
- Oppure inserire Codice Fiscale.

I dati visualizzati saranno i dati base: dati generali (cognome, nome e sesso), dati di nascita, codice fiscale e dati di indirizzo della persona.

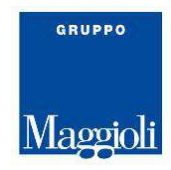

#### **Videata ricerca completa**

La videata di ricerca completa, sotto riportata, abilitabile tramite assegnazione all'utente del gruppo Enti Terzi, permette di fare ricerche anche con chiavi parziale (per esempio del cognome e/o nome).

E' sempre obbligatorio riportare il motivo della richiesta.

Per potere abilitare altri dati di ricerca è sufficiente selezionare i bottoni presenti sulla destra della pagina.

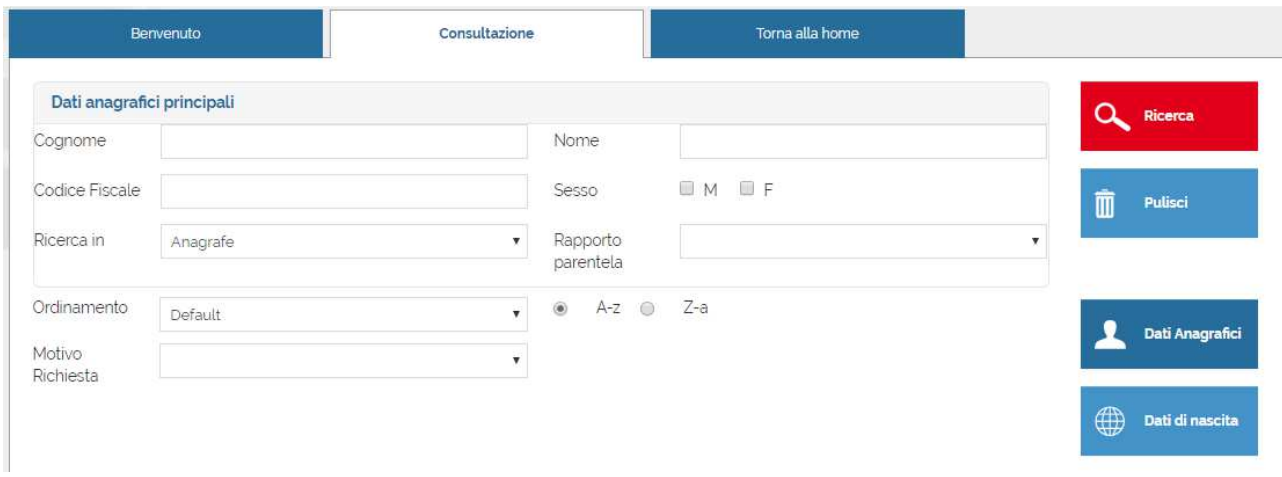

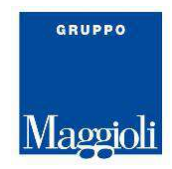

#### **Videata ricerca Puntuale**

Viene di seguito presentata la videata di ricerca minima o puntuale, nella quale devono essere inseriti, della persona da ricercare:

-cognome, nome e sesso

-oppure Codice Fiscale

E' sempre obbligatorio riportare il motivo della richiesta.

Il gruppo Avvocati può essere abilitato con modalità visualizzazione minima dati o con richiesta cerificato di Famiglia o di Residenza.

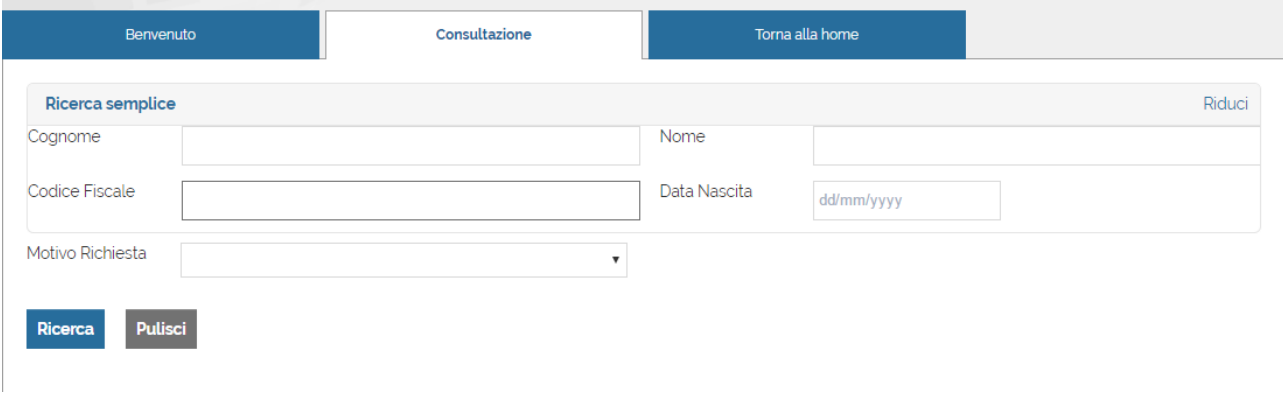

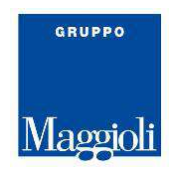

# **1.4 Gestione Gruppi**

La scelta relativa ai **GRUPPI**, permette di modificare gruppi esistenti o di crearne nuovi, per potere

intervenire sulle abilitazioni, è necessario selezionare l'icona  $\bullet$  e cliccare sulle scelte per poterle aprire e selezionare il bottone ON per accenderle.

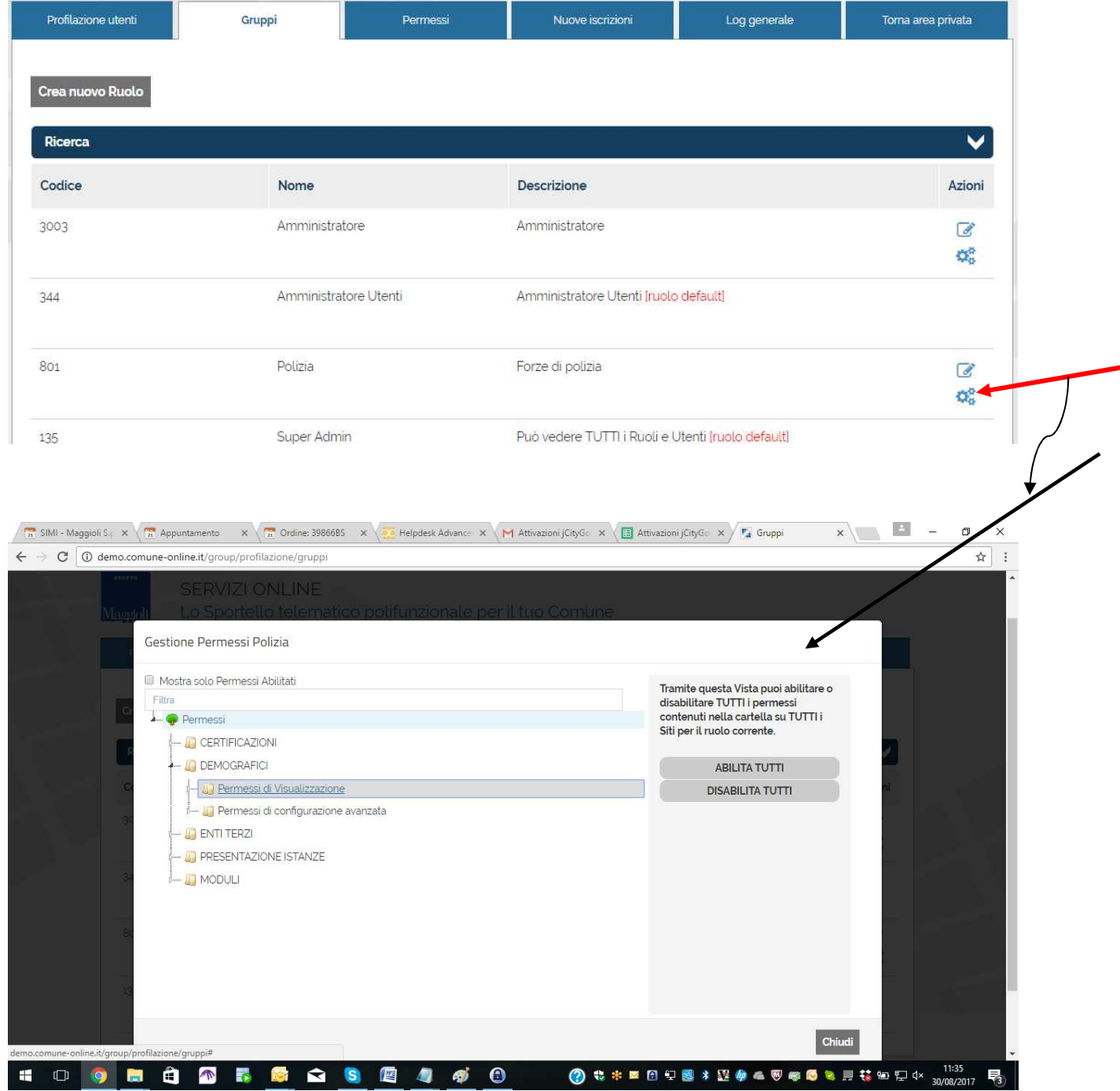

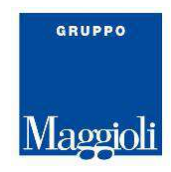

# **1.5 Visualizzazione permessi possibili**

La pagina Permessi permette di prendere visione dei permessi che possono essere abilitati per i gruppi.

#### Profilazione utenti Gruppi Nuove iscrizioni Log generale Torna area privata Permessi Ricerca  $\overline{\phantom{a}}$ Totale risultati: 79 Dati permesso Spiegazione Visualizza certificati<br>Certificazioni Nome<br>Applicazione Permette di far visualizzare il bottone dei certificati digitali. Nome Visualizza autocertificati Permette di far visualizzare il bottone delle autocertificazioni. Applicazione Certificazioni Certificati:Visualizza tutti i certificati Nome Permette di Visualizzare tutti i certificati. Applicazione Certificazioni Certificati:Primo gruppo di permessi<br>Certificazioni Nome<br>Annlicazione Permette di Visualizzare il primo insieme di Certificati.

Sotto è riportato un esempio.

# **1.6 Nuove Iscrizioni**

La scelta permette di visualizzare i nuovi nominativi che si sono iscritti al portale e che non hanno ancora alcun gruppo associato, per potere individuare in modo veloce le nuove iscrizioni e provvedere a dare la abilitazione.

Il bottone Crea Utente permette di inserire i nuovi componenti dei gruppi, che dovranno essere presenti sul portale per potere usufruire del servizio Enti Terzi.